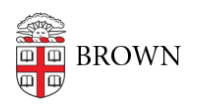

[Knowledgebase](https://ithelp.brown.edu/kb) > [Desktop Computing and Printing](https://ithelp.brown.edu/kb/desktop-computing-and-printing) > [Windows and PC Computers](https://ithelp.brown.edu/kb/windows-and-pc-computers) > [Finding](https://ithelp.brown.edu/kb/articles/finding-your-computer-name-in-windows) [your computer name in Windows](https://ithelp.brown.edu/kb/articles/finding-your-computer-name-in-windows)

## Finding your computer name in Windows

Kyle Oliveira - 2021-04-12 - [Comments \(0\)](#page--1-0) - [Windows and PC Computers](https://ithelp.brown.edu/kb/windows-and-pc-computers)

Windows Search

- 1. Open the **Start Menu** and type in **about**
- 2. Click on **About your PC**
- 3. Your "**Device name**" is your computer name.

Control Panel

- 1. Open **Control Panel**
	- You can use WIN+R and then type in **control**, then press enter.
- 2. Click on **System and Security**
- 3. Click on **System**
- 4. Your "**Device name**" is your computer name.